## **Глава 6**

# **Создание сборочных чертежей, сборок и спецификаций**

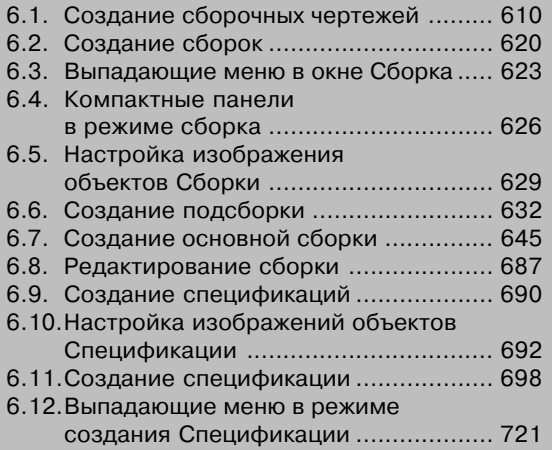

## **6.1. Создание сборочных чертежей**

Создание сборочного чертежа выполняется в режиме создания чертежа. При этом предполагается выполнение нескольких этапов. Этот процесс продемонстрируем на примере создания сборочного чертежа **Ролик\_Втулка**, детали которого созда ны ранее.

*Первый этап – подготовительный.* Он включает несколько шагов:

Первый шаг – открытие всех чертежей деталей, входящих в создаваемый сбо*рочный чертеж*:

- **> щелкните на панели инструментов Стандартная по кнопке <sup>2</sup> Открыть** второй кнопке слева или нажмите комбинацию клавиш **Ctrl**+**O**. Появится диалоговое окно **Выберите файл для открытия**;
- найдите необходимый файл, например, файл под названием **Чертеж\_ Ролика.cdw**. В нем мы ранее сохранили чертеж ролика;
- щелкните по нему мышью для его выделения. В окне просмотра справа по явится содержимое файла – чертеж ролика;
- щелкните в диалоговом окне **Выберите файл для открытия** по кнопке **Открыть**. Выделенный файл откроется и появится в окне чертежа – чертеж ролика;
- аналогичные действия проделайте с другим ранее созданным файлом под названием **Чертеж\_втулки.cdw**. Выделенный файл откроется и появится в окне чертежа – чертеж втулки.

Можно также выделить сначала все нужные файлы при нажатой кнопке **Ctrl**, а затем щелкнуть по кнопке **Открыть**. Все выделенные файлы откроются и содер жимое их разместится на экране. Среди всех открытых документов, только один будет активным.

*Второй шаг – расположение всех окон с чертежами деталей вертикально*:

- щелкните в главном меню по пункту **Окно**. Появится выпадающее меню;
- щелкните в выпадающем меню по пункту **Мозаика вертикально**. Окна с черте жами деталей разместятся вертикально.

Однако, вызванные чертежи деталей, могут быть в отдельных окнах располо жены не по центру своего окна.

*Третий шаг – размещение каждого чертежа детали по центру своего окна*:

- щелкните по окну, в котором чертеж расположен не по центру. Указанное окно активизируется (выделится заголовок окна);
- щелкните на панели инструментов Вид по кнопке  $\boxed{+}$  Показать все или нажмите клавишу **F9**. В активном окне произойдет установка чертежа по центру окна.

Последние две процедуры выполните для всех окон, в которых чертежи деталей расположены не по центру. Возможное состояние системы показано на рис. 6.1.

*Второй этап – создание нового документа с базовой деталью*:

- щелкните по окну **Чертеж\_Ролика**, если это окно не активизировано, т.е. не является текущим;

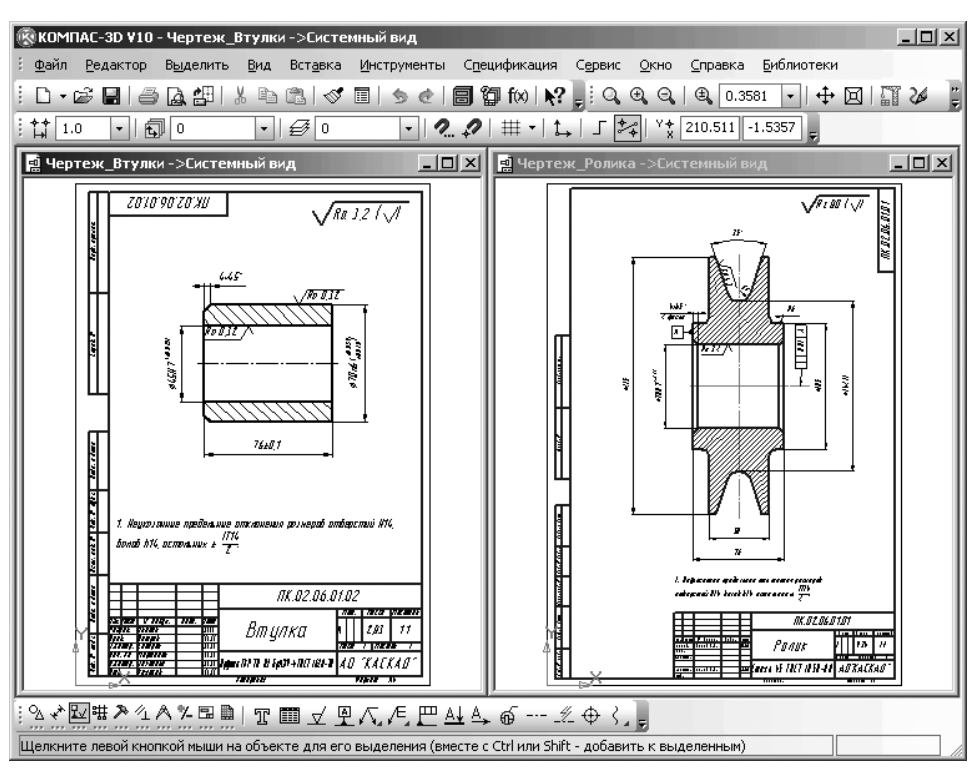

Рис. 6.1. Представление деталей перед созданием сборочного чертежа **Ролик\_Втулка**

- щелкните в главном меню по пункту **Файл**, а затем в выпадающем меню по пун кту **Сохранить как**. Появится диалоговое окно **Укажите имя файла для записи**;
- введите в этом диалоговом окне в поле **Имя файла:** имя нового документа, например, **Сб\_чертеж** или **ПК.02.06.01.00.cdw**;
- щелкните по кнопке **Сохранить**. На экране практически останутся те же изображения деталей, только окно с чертежом ролика будет иметь только что введенное новое имя, допустим, **Сб\_чертеж**;
- > щелкните в окне с файлом **Сб\_чертеж** по кнопке **| | Развернуть** средней кнопке из трех, расположенных в правом верхнем углу текущего окна;
- нажмите функциональную клавишу **F9** для показа чертежа ролика во весь экран по центру. Возможное состояние чертежа ролика показано на рис. 6.2.

*Третий этап – удаления лишних элементов с чертежа базовой детали*:

- увеличьте изображение **Ролика** во весь экран и удалите все лишние разме ры и обозначения шероховатости;
- увеличьте область, где расположен лишний объект;
- щелкните по нему мышью для его выделения. Объект выделится зеленым цветом;
- нажмите клавишу **Del**. Выделенный объект исчезнет с экрана и так далее.

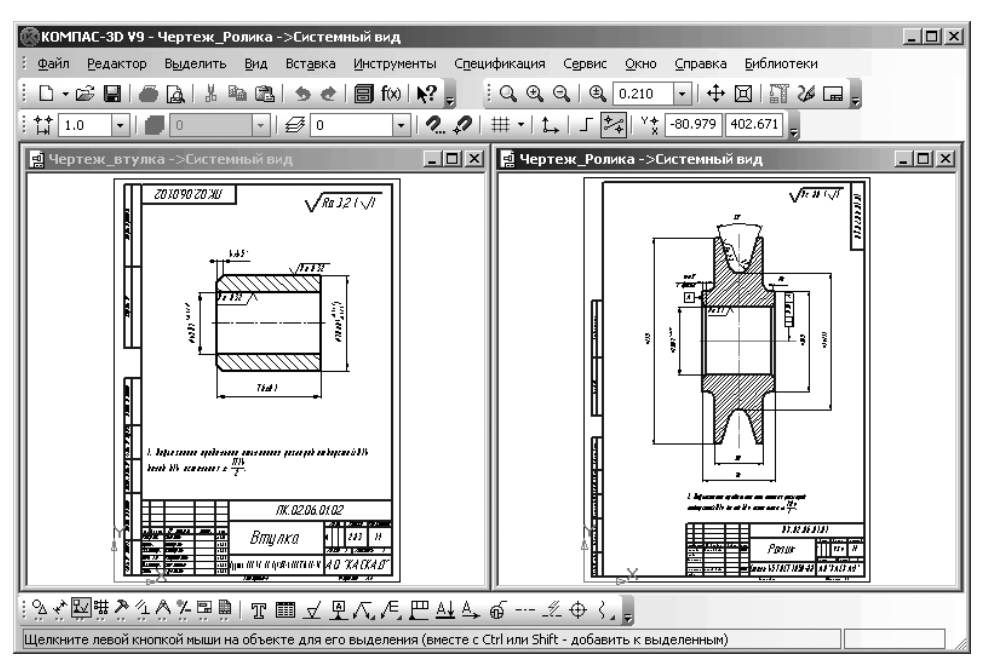

Рис. 6.2. Представление чертежа **Ролика в увеличенном масштабе**

После удаления всех лишних размеров и обозначений шероховатости базовая деталь **Ролик** может выглядеть так, как показана на рис. 6.3.

*Четвертый этап – подготовка вставляемой детали в базовую деталь.* Этот этап включает несколько шагов.

*Первый шаг – открытие вставляемого чертежа детали*:

- щелкните в главном меню по пункту **Окно**. Появится выпадающее меню;
- щелкните в выпадающем меню по файлу, в котором содержится чертеж вставляемой детали – **Чертеж\_втулки**. Откроется указанный файл;
- нажмите функциональную клавишу **F9** для показа чертежа втулки во весь экран по центру.

*Второй шаг – удаление лишних элементов с чертежа втулки (ось, размеры и зна" ки шероховатости)*:

- нажмите клавишу **Ctrl** и, удерживая ее нажатой, щелкните по оси симмет рии, знакам шероховатости, размерам. Указанные объекты выделятся зеле ным цветом;
- нажмите клавишу **Del**. Выделенные объекты исчезнут с чертежа.

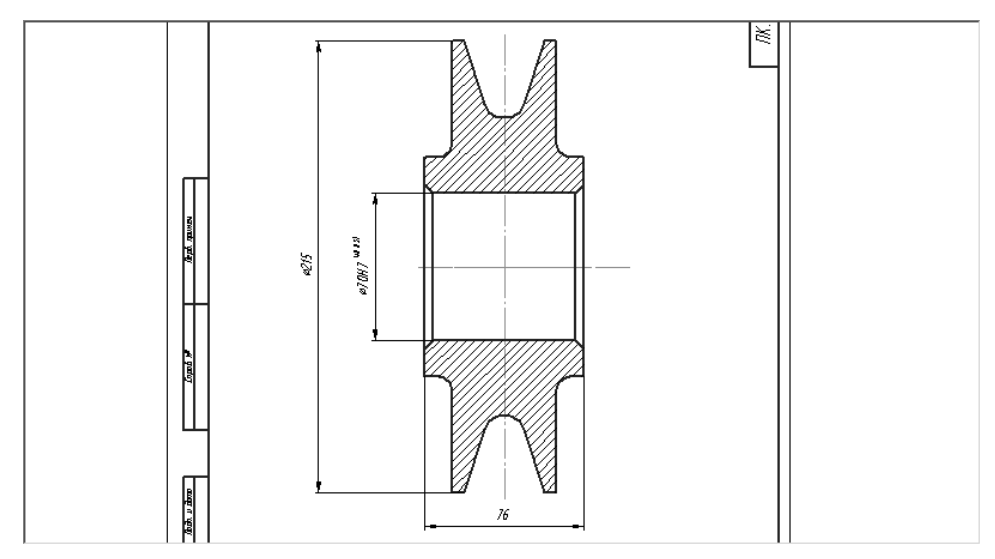

Рис. 6.3. Представление **Ролика** с удаленными лишними размерами и обозначениями шероховатости

*Третий шаг – установка глобальной привязки* **Пересечение**:

- щелкните мышью по кнопке **Установка глобальных привязок**. Появится диалоговое окно **Установка глобальных привязок**;
- щелкните мышью по привязке **Пересечение** для ее установки, если перед ней нет галочки, а остальные удалите щелчком мыши по ним (рис. 6.4).

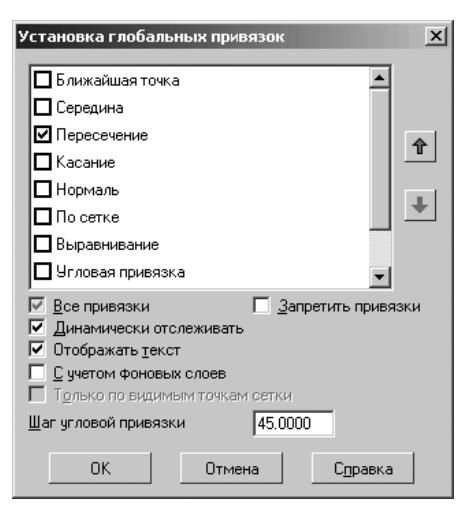

Рис. 6.4. Диалоговое окно **Установка глобальных привязок** с нужными установками

*Четвертый шаг – копирование чертежа* **Втулки** *в буфер обмена данными*:

- щелкните мышью немного левее (правее) выше (ниже) чертежа втулки и, удер живая ее нажатой, переместите в противоположный угол втулки так, чтобы в рамку попала вся втулка, затем отпустите нажатую кнопку мыши. Втулка выделится зеленым цветом;
- **> щелкните на панели инструментов Стандартная по кнопке**  $\mathbb{F}_{\mathbb{H}}$  **Копировать** или нажмите комбинацию клавиш **Ctrl+Ins**. В строке сообщений по явится подсказка: **Координаты базовой точки**;
- переместите указатель мыши на середину левой торцевой линии **Втулки** и, как только появится сообщение **Пересечение**, щелкните мышью. Зафикси руется базовая точка копии втулки. Система выполнит копирование втулки в буфер обмена данными. Никаких дополнительных сообщений о заверше нии операции копирования в буфер система не выдает.

*Пятый этап – вставка* **Втулки** *из буфера обмена данными в отверстие ролика.* Этот этап включает несколько шагов.

*Первый шаг – открытие окна с чертежом базовой детали*:

- щелкните в главном меню по пункту **Окно**. Появится выпадающее меню;
- щелкните в выпадающем меню по файлу **Сб.чертеж**, содержащему базовый чертеж **Ролика**. Активизируется чертеж **Ролика** на экране;
- увеличьте место вставки отверстие ролика, например, с помощью колеси ка мыши и клавиши **Сдвинуть**;

*Второй шаг – вставка из буфера обмена данными чертежа втулка в чертеж базовой детали*:

- щелкните на панели инструментов **Стандартная** по кнопке **Вставить** или нажмите комбинацию клавиш **Sift**+**Ins** для входа в режим вставки;
- переместите указатель курсора, а вмести с ним и фантом втулки, в среднюю точ ку левой бобышки **Ролика**. Возможное состояние системы показано на рис. 6.5.
- щелкните мышью, как только появится сообщение **Середина**, для фикса ции местоположения втулки в отверстии чертежа ролика;
- > щелкните на Специальной панели управления по кнопке бе Прервать ко**манду** или нажмите клавишу **Esc**. Втулка разместится в отверстии **Ролика**.

*Шестой этап – удаление лишних линий в сборочном чертеже*:

- нажмите клавишу **Shift** и, удерживая ее нажатой, щелкните по лишним ли ниям на сборочном чертеже, пересекающие втулку. Лишние линии выде лятся зеленым цветом;
- нажмите клавишу **Del** для удаления выделенных линий;
- нажмите комбинацию клавиш **Ctrl**+**F9** для восстановления нормального вида линий чертежа.

*Седьмой этап – установка предельных отклонений деталей Ролик и Втулка в сборочном чертеже*. Предельные отклонения деталей, изображенных на черте же в сборке указываются в виде дроби:

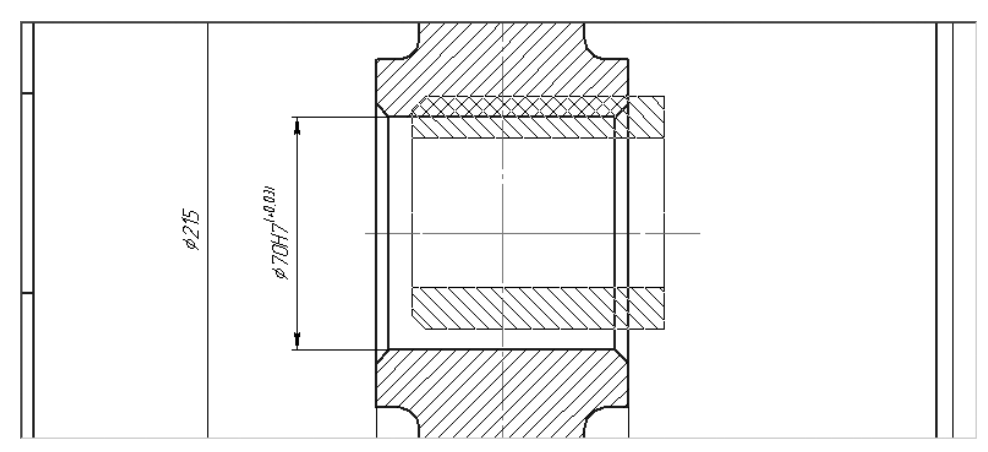

Рис. 6.5. Процесс установка **Втулки** в отверстии **Ролика**

- в числителе условное изображение поля допуска отверстия;
- в знаменателе поле допуска вaлa внешнего диаметра втулки.

Это может выглядеть так 70  $\frac{HT}{n6}$ .

*Для установки предельных отклонений в сборочном чертеже* **Сб\_чертеж**:

- щелкните дважды по размерной надписи диаметра отверстия **Ролика**. Раз мерная надпись, линия и выносные линии станут зеленого цвета. Одновре менно появится диалоговое окно **Задание размерной надписи**;
- щелкните в правой части этого окна по флажкам **Включить** для пунктов **Квалитет** и **Отклонения** для их отключения (удаления галочек), если они не отключены;
- щелкните дважды в текстовом поле **Текст после**. Появится всплывающее меню (рис. 6.6).

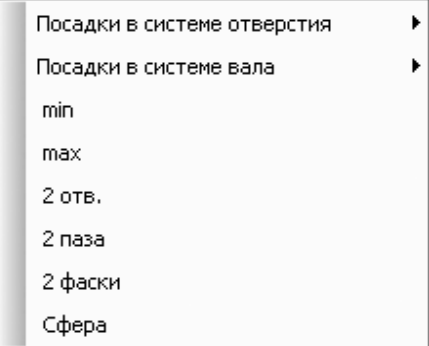

Рис. 6.6. Всплывающее меню после двойного щелчка в текстовом поле **Текст после** диалогового окна **Задание размерной надписи**

- щелкните в всплывающем меню по пункту **Посадки в системе отверстия**. Появится второе всплывающее меню (рис. 6.7);
- щелкните во втором всплывающем меню по пункту **Переходные посадки**. Появится третье всплывающее меню (рис. 6.8);
- $\triangleright$  щелкните в третье всплывающем меню по третьему пункту  $H7/16$ . После этого система может выглядеть так, как показана на рис. 6.9.

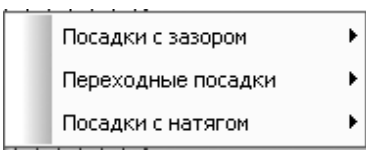

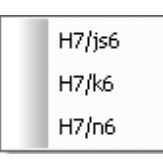

Рис. 6.7. Всплывающее меню после щелчка в предыдущем всплывающем меню по пункту **Посадки в системе отверстия**

Рис. 6.8. Всплывающее меню после щелчка в предыдущем всплывающем меню по пункту **Переходные посадки**

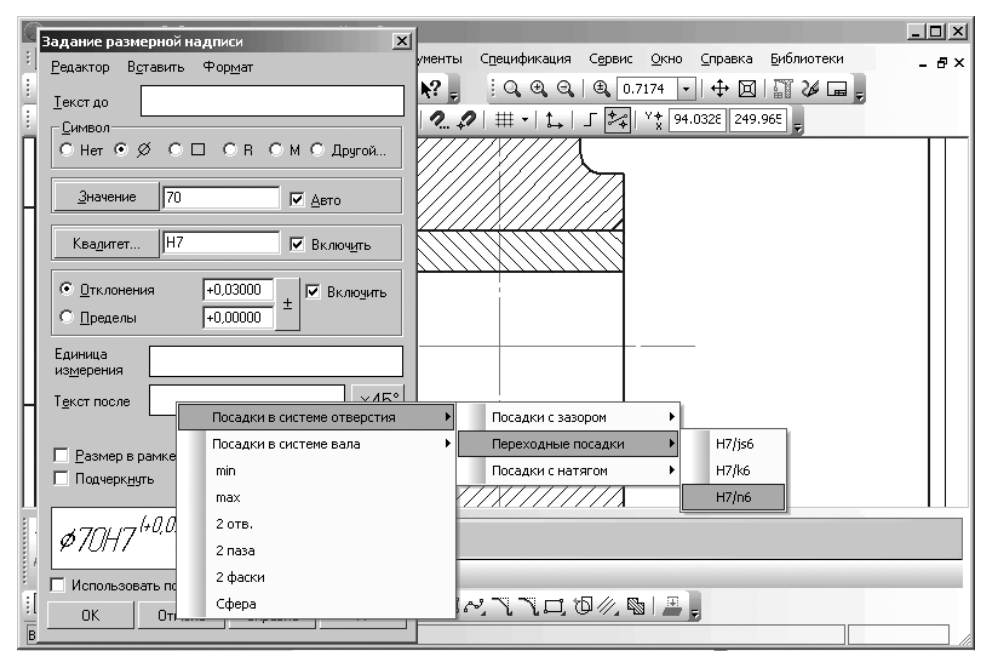

Рис. 6.9. Установка предельных отклонений деталей **Ролик** и **Втулка**, находящихся в сборочном чертеже

Выбранная посадка добавится в диалоговом окне **Задание размерной надписи** в окне просмотра;

- щелкните по кнопке **ОК** в диалоговом окне **Задание размерной надписи**. Установленный в диалоговом окне размер появится в ранее выделенной размерной надписи;

- щелкните в поле чертежа для снятия выделения с размерной надписи. *Восьмой этап – простановка обозначений позиций для Ролика и Втулки*:

- щелкните на панели инструментов **Текущее состояние** по кнопке **Ус( тановка глобальных привязок**. Появится соответствующее диалоговое окно;
- щелкните по флажку **Все привязки**, если он установлен, для временного снятия всех привязок. Они могут мешать установке обозначений позиций, точнее начальных точек линий-выносок;
- $\triangleright$  щелкните на **Компактной панели** по кнопке переключателю  $\mathbb{Z}$  **Обозна-**

**чения**, а затем в появившейся панели инструментов по кнопке  $\sqrt{2}$  – 060значение позиций. Появится соответствующая Панель свойств: Обозна**чение позиций** с двумя вкладками **Знак** и **Параметры** (рис. 6.10).

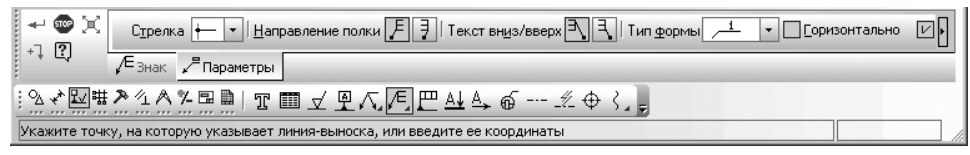

Рис. 6.10. **Панель свойств: Обозначение позиций** с открытой вкладкой **Параметры**, **Компактная панель** и **Строка сообщений**

- щелкните в **Панели свойств: Обозначение позиций** по вкладке **Параметры**, если она не открыта, а на ней по раскрывающемуся списку **Стрелка**, а затем по пункту **Вспомогательная точка**;
- щелкните в **Панели свойств: Обозначение позиций** по переключателю **На( правление полки** – **Полка вправо**;
- переместите указатель мыши на **Ролик**. В строке сообщений появится под сказка: Укажите точку, на которую указывает линия-выноска, или введи**те ее координаты**;
- > щелкните на Ролике в месте установки начальной точки линии-выноски, гдето в верхней части левой бобышки ролика. В строке сообщений появит ся подсказка: **Укажите точку начала полки**;
- перенесите указатель мыши в месторасположение точки начала полки влево вверх и щелкните мышью. Появится полка и фантом обозначения позиции;
- **> щелкните на Специальной панели управления** по кнопке  $\rightarrow$  Создать **объект**. Появится обозначение позиции для **Ролика** Действие команды **Обозначение позиций** еще сохраняется;
- > щелкните на Втулке в месте установки начальной точки линии-выноски, в верхней левой части втулки, затем перенесите указатель мыши в место расположения полки выносной линии и щелкните мышью;
- **щелкните на Специальной панели управления** по кнопке  $\rightarrow$  Создать **объект**. Появится обозначение позиции для **Втулки.**

Обозначения позиций для **Ролика** и **Втулки** могут выглядеть так, как показа ны на рис. 6.11.

**Панель свойств: Обозначение позиций** с открытой вкладкой **Параметры** (см. рис. 6.10) включает ряд элементов управления:

- раскрывающийся список **Стрелка**, позволяющий выбрать тип стрелки для линии-выноски, выносной надписи или марки/позиционного обозначения (рис. 6.12);

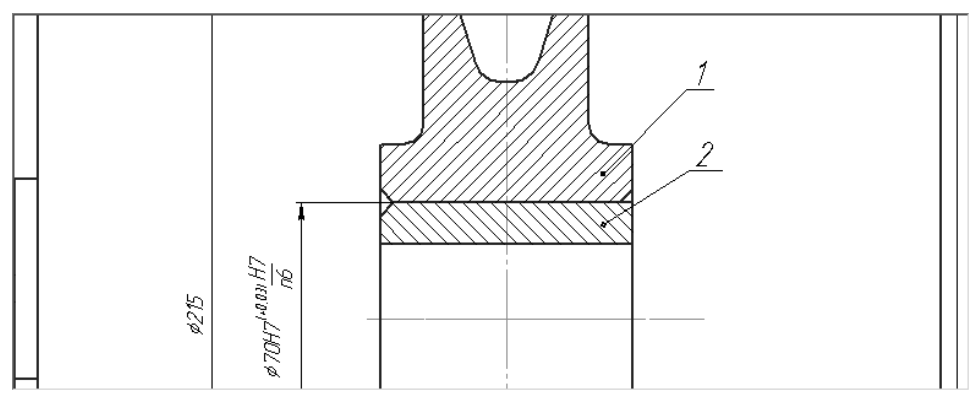

Рис. 6.11. Обозначения позиций для **Ролика** и **Втулки**, **Панель свойств: Обозначение позиций** и **Компактная панель**

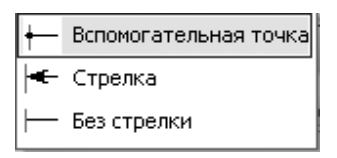

Рис. 6.12. Раскрывающийся список **Стрелка**

на **Панели свойств: Обозначение позиций** с открытой вкладкой **Параметры**

- переключатель **Направление полки**, позволяющий выбрать направление от рисовки полки линиивыноски: – **Полка вправо** или – **Полка влево**;
- переключатель **Текст вниз/вверх**, позволяющий выбрать направление до бавления номеров позиций: – **Текст вниз** или – **Текст вверх**;
- раскрывающийся список **Тип формы**, позволяющий выбрать нужный тип формы для текущего обозначения позиции (рис. 6.13);

Опция (флажок) **Горизонтально** управляет расположением обозначения, со держащего несколько номеров позиций. Если опция отключена, то номера распо лагаются в колонку, а если включена – в строку.

Опция (флажок) Полка управляет отрисовкой полки позиционной линии-выноски. Для позиций с типом формы **Простой текст** полка представляет собой обычную полку

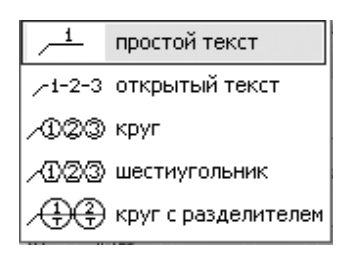

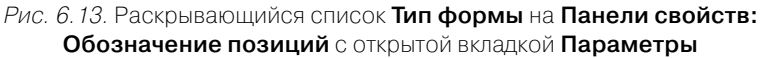

линии-выноски, над которой располагается текст. Для остальных типов формы полка – это отрезок, соединяющий текст с линией-выноской.

Опция (флажок) **По умолчанию** означает, что все текущие настройки вкладки **Параметры** при ее включении будут использоваться при создании следующих объектов данного типа до конца сеанса работы, в противном случае настройка распространяется только на текущий (создаваемый) объект.

**Панель свойств: Обозначение позиций** с открытой вкладкой **Знак** показана на рис. 6.14.

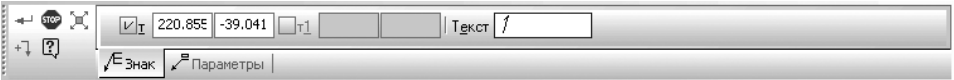

Рис. 6.14. **Панель свойств: Обозначение позиций** с открытой вкладкой **Знак**

Вкладка **Знак** включает ряд элементов управления:

- два сдвоенных поля **Начальной точки** ответвления, на которую указывает линия-выноска;
- два сдвоенных поля **Точки начала полки**. При указании точек мышью их координаты определяются автоматически и заносятся в эти поля;
- поле **Ввод текста** вызывает диалоговое окно **Введите текст** (рис. 6.15).

В нем можно ввести текст надписи для обозначения линий-выносок.

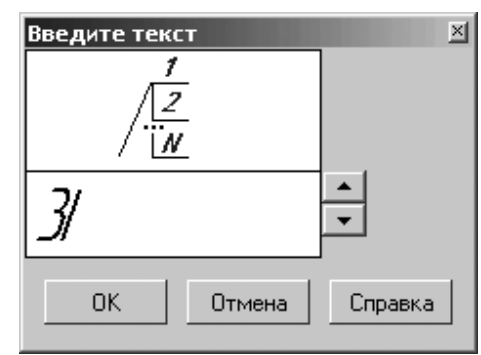

Рис. 6.15. Диалоговое окно **Введите текст**

### **6.2. Создание сборок**

В настоящее время разработан ГОСТ 2.052—2006 «ЕСКД. Электронная модель изделия», в котором определены соответствующие термины, определения и со кращения.

**Электронная модель изделия (**модель, ЭМД) это электронная модель детали или сборочной единицы по ГОСТ2.102.

**Сборка** – это трехмерная модель, объединяющая модели деталей, подсборок и стандартных изделий (они называются компонентами сборки), а также информа цию о взаимном положении компонентов и связях между параметрами их элементов.

**Подсборка** – сборка, входящая в состав текущей сборки.

**Компонент** – деталь, подсборка или стандартное изделие, входящее в состав сборки.

Модели компонентов сборки записываются в отдельных файлах на диске. В фай ле сборки хранятся только ссылки на эти компоненты.

Можно задать состав сборки, внося в нее новые компоненты или удаляя суще ствующие. Можно указать взаимное положение компонентов сборки, задав парамет рические связи между их гранями, ребрами и вершинами (например, совпадение гра ней двух деталей или соосность втулки и отверстия). Эти параметрические связи называются сопряжениями.

**Сопряжение** – параметрическая связь между компонентами сборки, формиру емая путем задания взаимного положения их элементов (например, параллельно сти граней или совпадения вершин).

#### *6.2.1. Основные понятия и определения*

Проектирование сборки может быть выполнено тремя способами: **Снизу вверх**, **Сверху вниз** и **Смешанным способом**.

**Проектирование сборки Снизу вверх** представляет собой процесс, при котором вначале создаются все компоненты сборки, затем производится их сборка. Компоненты можно вставить в сборку, а затем установить требуемые сопряжения между ними. Этот способ проектирования напоминает действия слесарясборщика, последовательно до бавляющего в сборку детали и узлы и устанавливающего их взаимное положение.

Несмотря на кажущуюся простоту, такой порядок проектирования применя ется крайне редко и только при создании сборок, состоящих из небольшого коли чества деталей. Это вызвано тем, что форма и размеры деталей в сборках всегда взаимосвязаны. Для моделирования отдельных деталей с целью последующей их «сборки» требуется точно представлять их взаимное положение и топологию из делия в целом, вычислять, помнить (или специально записывать) размеры одних деталей, чтобы в зависимости от них устанавливать размеры других деталей.

**Проектирование сборки Сверху внизу** представляет собой процесс, при кото ром если компоненты еще не существуют, то их можно моделировать прямо в сбор ке. При этом первый компонент (например, деталь) моделируется в обычном по рядке, а при моделировании следующих компонентов используются существующие.

Например, эскиз основания новой детали создается на грани существующей детали и повторяет ее контур, а траекторией этого эскиза при выполнении кинематической операции становится ребро другой детали. В этом случае ассоциативные связи между компонентами возникают непосредственно в процессе построения, а впоследствии при редактировании одних компонентов другие перестраиваются автоматически.

Кроме автоматического возникновения ассоциативных связей, происходит и автоматическое определение большинства параметров компонентов, что избав ляет пользователя от необходимости помнить или самостоятельно вычислять эти параметры. Например, толщина прокладки, создаваемой непосредственно в сбор ке, автоматически подбирается так, чтобы эта прокладка заполняла пространство между деталями (при проектировании **Снизу вверх** пользователю пришлось бы вычислить расстояние между деталями и задать соответствующую ему толщину прокладки); если в результате редактирования моделей расстояние между деталя ми изменится, то толщина прокладки также изменится автоматически (если модель прокладки была построена отдельно, ее толщина остается постоянной и при пере строении соседних деталей может оказаться, что прокладка не заполняет зазор между ними или, наоборот, пересекает тела деталей).

Такой порядок проектирования предпочтителен по сравнению с проектирова нием «снизу вверх». Он позволяет автоматически определять параметры и форму взаимосвязанных компонентов и создавать параметрические модели типовых изделий.

Если применить предложенную в предыдущем разделе аналогию с процессом черчения, можно сказать, что при проектировании **Сверху вниз** вначале создается сборочный чертеж изделия, и лишь затем (на его основе) – чертежи деталей.

**Смешанный способ проектирования сборки** это наиболее часто используе мый способ проектирования, сочетающий в себе приемы проектирования **Сверху вниз** и **Снизу вверх**. В сборку вставляются готовые модели компонентов, опреде ляющих ее основные характеристики, а также модели стандартных изделий. На пример, при проектировании редуктора вначале создаются модели отдельных де талей зубчатых колес, затем эти детали вставляются в сборку и производится их компоновка. Остальные компоненты (например, корпус, крышки и прочие дета ли, окружающие колеса и зависящие от их размера и положения) создаются «на месте» (в сборке) с учетом положения и размеров окружающих компонентов.

#### *6.2.2. Графическое окно системы в режиме работы со Сборкой*

*Для входа в режим создания сборки*:

- щелкните на панели инструментов **Стандартная** по кнопке **Создать** первой кнопке. Появится диалоговое окно **Новый документ**;
- щелкните по вкладке **Новые документы**, а затем дважды по пиктограмме **Сборка**. Появится главное окно системы в режиме работы со **Сборкой** (рис. 6.16).

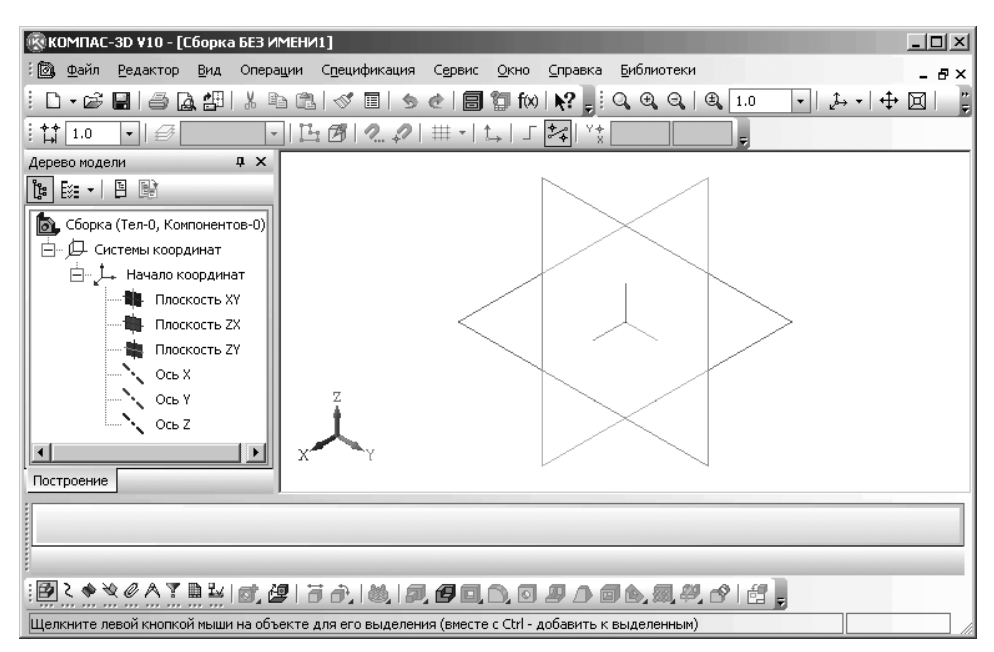

Рис. 6.16. Главное окно системы в режиме работы со **Сборкой**

Графическое окно системы в режиме работы со **Сборкой**, кроме общих для сис темы элементов, содержит и свои специфические пункты меню, панели инструмен тов, контекстные меню и другие дополнительные элементы. Поэтому перед началом создания **Сборки** рассмотрим подробнее интерфейс главного окна системы в режи ме работы со **Сборкой**.

В верхней строке главного окна дается название и номер версии системы – КОМПАС3D V10. Далее в квадратных скобках указывается тип открытого доку мента – полный путь (последовательность вложенных папок, определяющих по ложение файла на жестком диске) и имя файла (документа) или только имя фай ла, с которым в настоящее время работает система. При работе системы в режиме **Сборка** файл имеет расширение .a3d.

Во второй строке располагаются пункты главного меню. В третьей – четвертой строках расположены соответственно панели инструментов **Стандартная**, **Вид** и **Текущее состояние**.

В середине экрана располагается рабочая область, в которой располагаются по мере надобности те или иные документы:

В левой части, как правило, располагается **Дерево модели**. Ниже рабочей области может располагаться, по мере необходимости **Панель свойств** и **Компактная панель**.

Самая нижняя строка экрана – **Строка сообщений** (состояния). В этой строке часто расшифровываются производимые в текущий момент действия.

Вид окна и режим работы системы зависит от вида документа с которым рабо тает пользователь.. Число и место установки панелей инструментов на экране за висит от пожелания пользователя.

## **6.3 Выпадающие меню в окне Сборка**

Главное меню окна **Сборка** включает несколько пунктов меню (рис. 6.17).

Щелчок по любому из пунктов главного меню вызывает соответствующее выпа дающее меню. Ограничимся рассмотрением только тех выпадающих меню, которые включают дополнительные пункты меню, специфические для данного режи ма работы.

```
: 2 Файл Редактор Вид Операции Спецификация Сервис Окно Справка Библиотеки
                                                                                            - - - +Рис. 6.17. Главное меню системы окна Сборка
```
#### *6.3.1. Выпадающее меню главного пункта меню Редактор*

Выбор в главном меню пункта **Редактор** или нажатие комбинации клавиш **Alt**+**Р** вызывает выпадающее меню редактирования сборки (рис. 6.18).

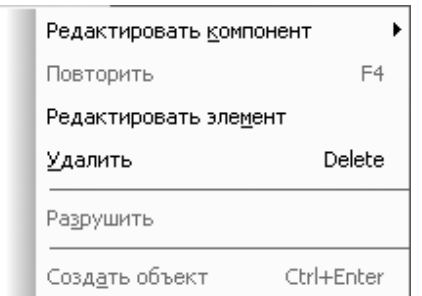

Рис. 6.18. Выпадающее меню пункта главного меню **Редактирования** в режиме **Сборка**

Для выполнения того или иного действия данного выпадающего меню необхо димо вначале выделить редактируемый или удаляемый объект или объекты.

Выпадающее меню пункта главного меню **Редактирования** в режиме **сборка** включает несколько пунктов:

**Редактировать компонент** вызывает всплывающее меню, показанное на рис. 6.19.

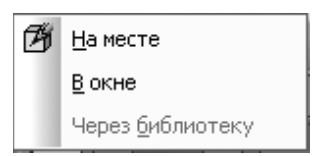

Рис. 6.19. Всплывающее меню пункта

выпадающего меню **Редактировать компонент** в режиме **Сборка**

Всплывающее меню включает три пункта:

- **На месте** начинает редактирование выделенного компонента в текущем окне сборки в окружении других компонентов;
- **В окне** начинает редактирование компонента сборки в отдельном окне, со держащем только этот компонент (без остальных компонентов);
- **Через библиотеку** редактирует параметры компонента сборки, вставлен ного в нее из прикладной библиотеки;

**Повторить** или нажатие функциональной клавиши **F4** позволяет повторить последнюю выполненную команду.

**Редактировать элемент** позволяет изменить параметры выделенного объекта;

**Удалить** удаляет выделенный объект (формообразующий элемент, эскиз, конст руктивную ось, плоскость, компонент сборки и т.д.) или несколько выделенных объектов. Если на удаляемом объекте базируются другие объекты (например, на грани удаляемой детали изображен эскиз вырезанного из сборки элемента) или удаляемый объект участвует в сопряжениях, то на экране появляется диалоговое окно **Удалить объекты** – с предупреждением. В диалоговом окне **Удалить объекты** перечисляются элементы и сопряжения, которые затрагивает операция удаления. Вы можете отказаться от удаления или подтвердить его. Обратите особое внимание на то, что отменить удаление объекта в документе-модели невозможно. Поэтому командой удаления нужно пользоваться очень осторожно.

**Разрушить** позволяет разрушить массивы компонентов, выделенные в **Дереве модели**, на отдельные компоненты.

**Создать объект** или нажатие комбинации клавиш **Ctrl**+**Enter** позволяет со здать объект.

#### *6.3.2. Выпадающее меню главного пункта меню Операции*

Выбор в главном меню пункта **Операции** или нажатие комбинации клавиш **Alt**+**ц** вызывает выпадающее меню (рис. 6.20).

Меню предлагает следующие пункты:

- **Добавить компонент из файла…** вызывает знакомое нам диалоговое окно **Вы( берите модель** для вставки в текущую сборку деталь или подсборку, су ществующую в файле на диске;
- **Создать компонент** вызывает всплывающее меню, показанное на рис. 6.21. Всплывающее меню пункта **Создать компонент** включает два пункта;
	- **Деталь** начинает построение детали непосредственно в текущей сборке;
	- **Сборку** начинает построение подсборки непосредственно в текущей сборке;
- **Сопряжения компонентов** вызывает всплывающее меню, показанное на рис. 6.22.

Всплывающее меню пункта **Сопряжения компонента** включает несколько пунктов:

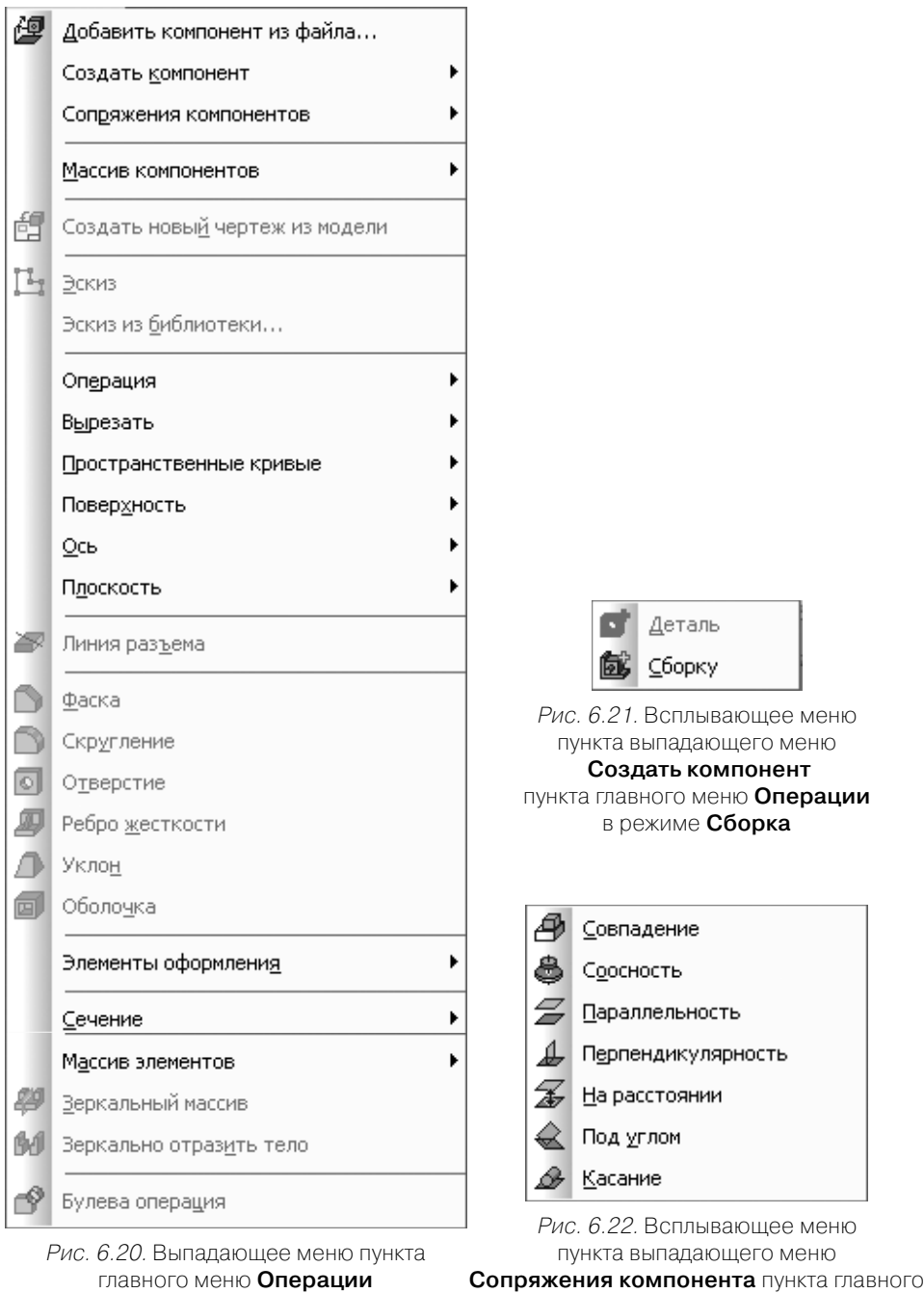

в режиме **Сборка**

меню **Операции** в режиме **Сборка**

- **Совпадение** устанавливает совпадение выделенных элементов;
- **Соосность** устанавливает соосность выделенных элементов;
- **Параллельность** устанавливает параллельность выделенных элементов;
- **Перпендикулярность** устанавливает выделенные элементы перпендику лярно друг к другу;
- **На расстоянии** устанавливает выделенные элементы на заданном расстоянии;
- **Под углом** располагает выделенные элементы под заданным углом;
- **Касание** устанавливает касание выделенных элементов.

Остальные пункты выпадающего меню, почти такие же, что и в режиме работы с Деталью. Только вместо пункта Массив элементов введен пункт Массив ком**понентов** с соответствующим всплывающим меню.

Всплывающее меню пункта **Массив компонентов** включает несколько пунктов:

- **По образцу** создает массив компонентов текущей сборки, расположив их так же, как расположены объекты другого – уже существующего – массива (образца);
- **По сетке** создает массив компонентов сборки, расположив их в узлах па раллелограммной сетки;
- **По концентрической сетке** создает массив компонентов сборки, располо жив их в узлах концентрической сетки;
- **Вдоль кривой** создает массив компонентов сборки, расположив их вдоль указанной кривой.

## **6.4. Компактные панели в режиме Сборка**

Общий вид панели инструментов **Компактная панель** в активном документе **Сборка**, представленный в одном их возможных видов – горизонтальной строки, показан на рис. 6.23.

$$
\frac{10}{20} \times 1000 \times 1000 \times
$$

```
Рис. 6.23. Компактная панель в режиме Сборка
с панелью инструментов Редактирование сборки
```
Эту панель инструментов желательно разместить в нижней части экрана, сра зу же за рабочей областью.

**Компактная панель** в режиме **Сборка** включает большой набор кнопок переклю чателей. Щелчок по кнопке переключателю обеспечивает вызов соответствующей панели инструментов, появляющейся в правой части **Компактной панели**. Ниже представлены кнопки переключатели **Компактной панели** в режиме **Сборка**:

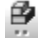

Редактирование сборки;

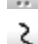

Пространственные кривые;

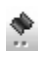

Поверхности;

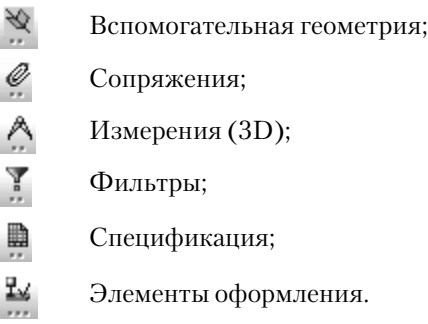

**Компактная панель** в режиме работы со **Сборкой** практически такая же, что и в режиме работы с **Деталью**, за исключением двух кнопок. Первой кнопки пере ключателя **Редактирование сборки**, вызывающей соответствующую панель ин струментов, и пятой кнопки **Сопряжения**, так же вызывающая соответствующую панель инструментов.

**Компактная панель** в режиме работы со **Сборкой** с активной кнопкой переключа телем **Редактирование сборки** (см. рис. 6.23) включает следующий набор кнопок:

ŌÎ. **Создать компонент – Деталь** позволяет начать построение детали непосредствен но в текущей сборке. Эта кнопка доступна, если в текущей модели выделен какой-либо плоский объект(вспомогательная или проекционная плоскость или плоская грань);

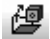

ð.

Θ.

**Добавить компонент из файла**... позволяет вставить в текущую сборку де таль или подсборку, существующую в файле на диске;

這 **Переместить компонент** позволяет переместить компонент сборки;

**Повернуть компонент вокруг центральной точки** позволяет повернуть компонент вокруг центральной точки его габаритного параллелепипеда; **Массив по образцу** позволяет создать массив компонентов и/или массивов компонентов текущей сборки, расположив их так же, как расположены объекты другого — уже существующего — массива (**образца**); **Операции выдавливания** позволяет добавить к модели формообразующий элемент, представляющий собой тело выдавливания. Тело выдавливания образует ся путем перемещения эскиза в направлении, перпендикулярном его плос кости. Команда доступна, если выделен один эскиз;

**Деталь-заготовка** позволяет начать построение тела, используя в качестве образца («заготовки») существующую деталь.

**Вырезать выдавливанием** позволяет вырезать из модели формообразую щий элемент, представляющий собой тело выдавливания. Команда доступ на, если выделен один эскиз;

**Скругление** позволяет скруглить указанные ребра модели. Команда не вы полняется для ребер, образованных гладко сопряженными гранями;

Конец ознакомительного фрагмента. Приобрести книгу можно в интернет-магазине «Электронный универс» [e-Univers.ru](https://e-univers.ru/catalog/T0009340/)